1. In your provider record, hover over Organization and click on EMS System Organization.

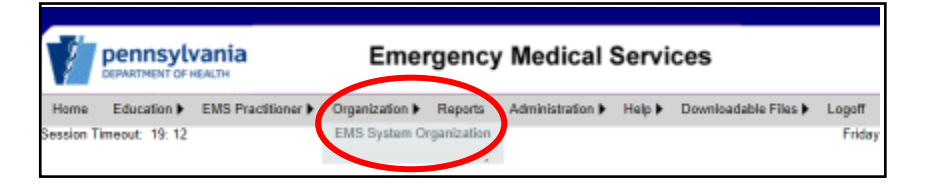

2. The EMS System Organization(s) you are associated with will appear in a grid. Click Manage.

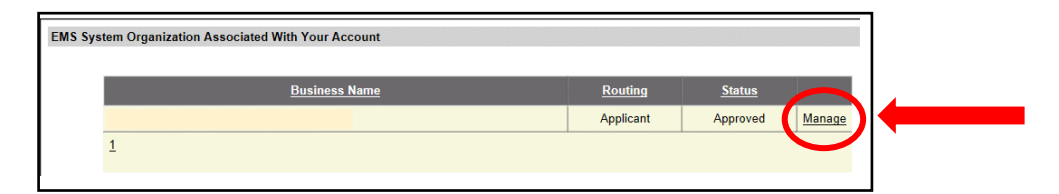

3. There will be several tabs that appear, click on Users (EMS Org.).

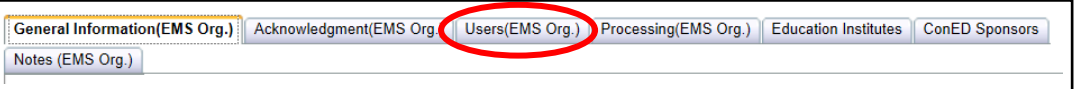

4. Your name will be listed as Administrator. This is where you will add your personnel from within your organization who you want to be an Administrator or User for your Education Institute. Click Add.

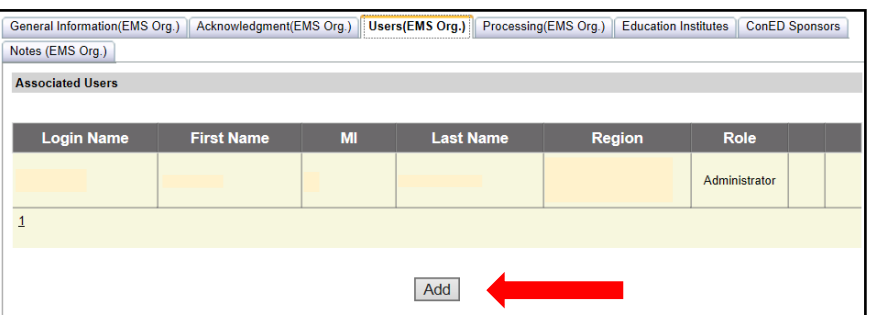

5. You will need to search for the individual. Complete at least one field. The more fields you complete, the narrower your search will be. Click Search.

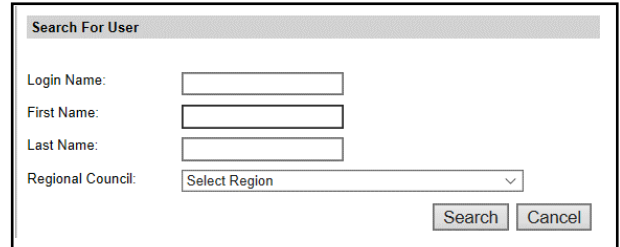

6. The search will generate a list of individuals. When you locate the individual affiliated with your organization, click Select.

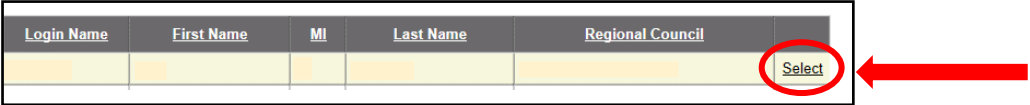

7. The individual's information will appear. Here you will select the role for the individual for your organization (not the Ed. Institute or ConEd Sponsor – you will affiliate these individuals separately) – either Administrator or User. User roles need to be selected at the organization level AND within each line of business (Ed. Institute and/or ConEd Sponsor). A User can only view. An Administrator has full control. Choose a role. Click Submit.

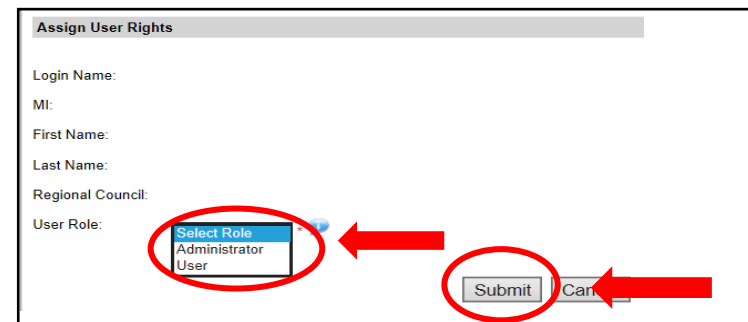

8. A grid will populate with your Associated Users and the individual's name will be listed and their role. You will be able to add/delete Administrators and Users as needed.

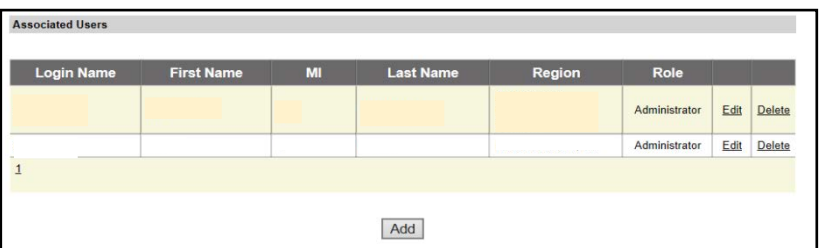

9. Click on the Education Institute Tab. Your Institute information will populate in a grid. Click Manage.

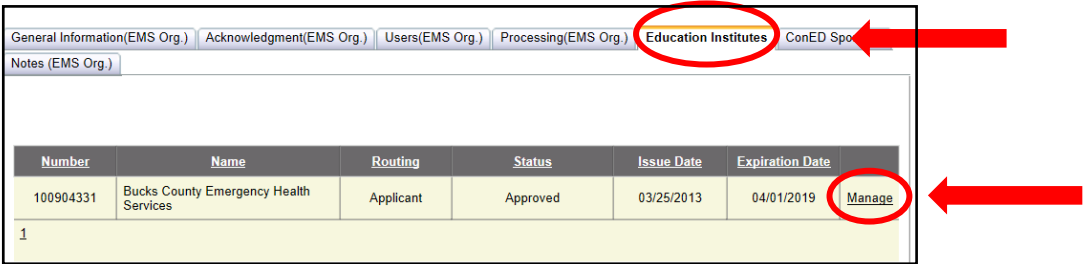

10. Here is where you will manage all aspects of your Education Institute application. Click on Users (Education Institute).

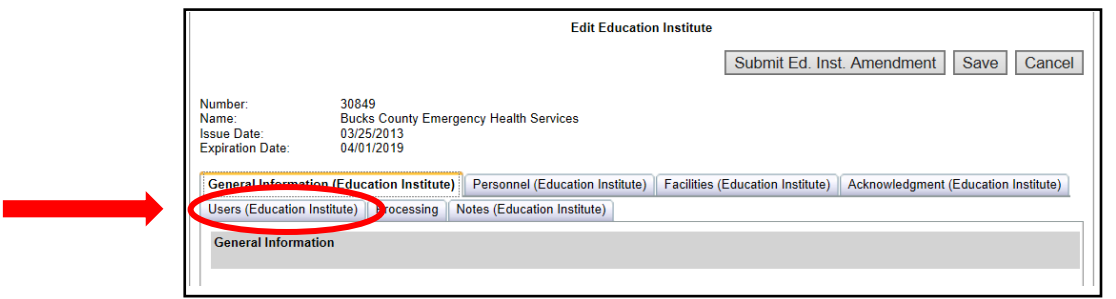

11. An Associated Users grid will populate. Click Add.

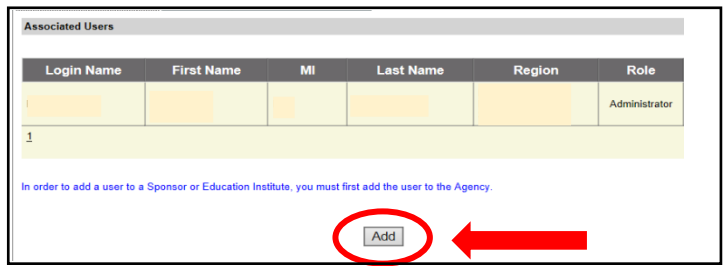

12. A grid will populate with a list of all your Users who are associated with your EMS Organization, but not associated with your Education Institute. Click "Select" next to the individual you wish to add to your Education Institute.

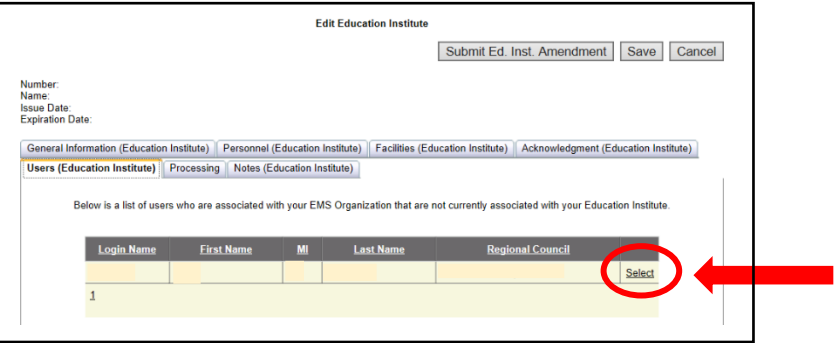

13. Choose the role for this individual. An Administrator Role will be able to register classes, enroll students, and enter and finalize rosters. A User Role will only be able to view this information. Choose a role and click submit.

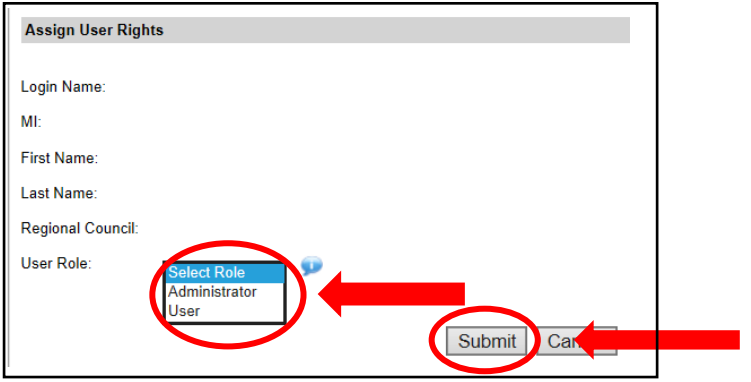

14. A grid will populate with the individual listed and their role. Add/delete individuals as needed.

01/19/2018